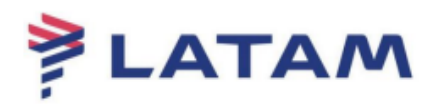

## **Emitir reserva pronta**

- 1° Selecione "F4 Emissão TKT";
- 2° Selecione "Emitir Ticket Shift+F1":

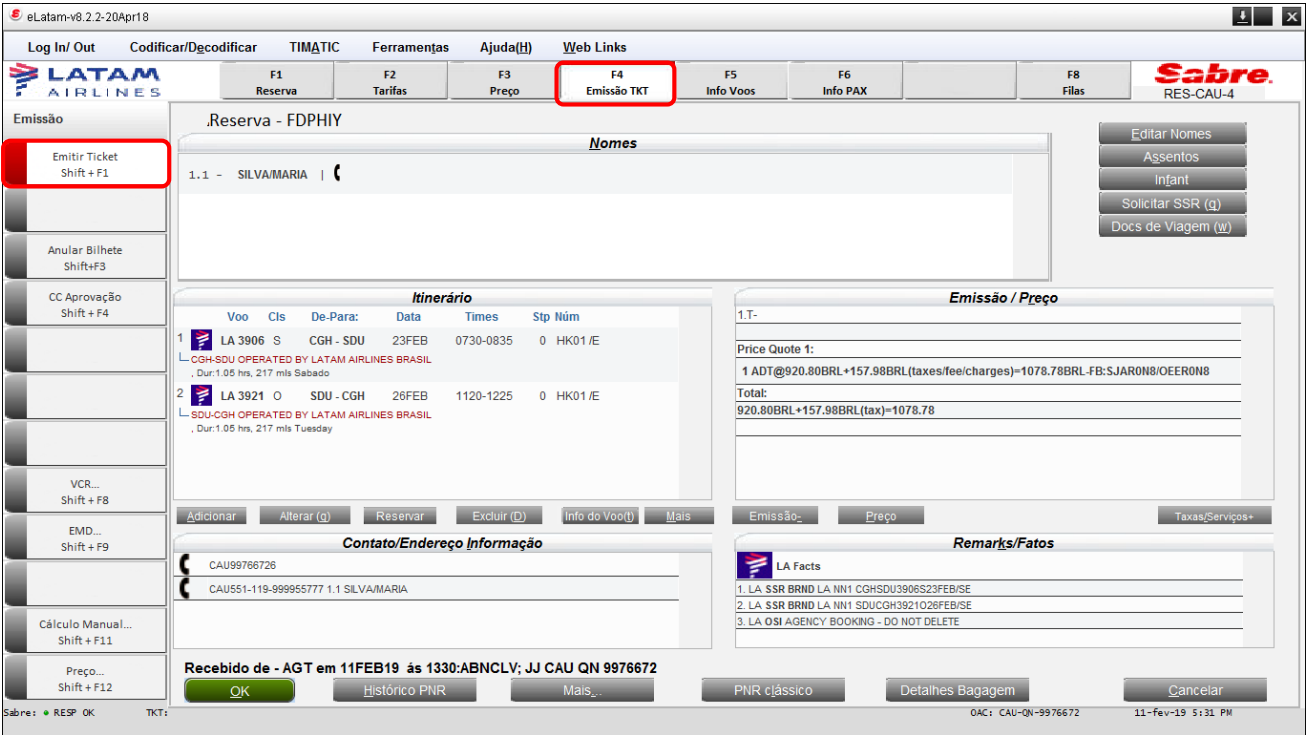

- 3° Selecione a forma de pagamento;
- 4° Selecione o nome do passageiro para emissão;
- 5° Deixe selecionado "Finalizar e voltar a mostrar PNR depois da emissão";

## 6° Clique em "OK":

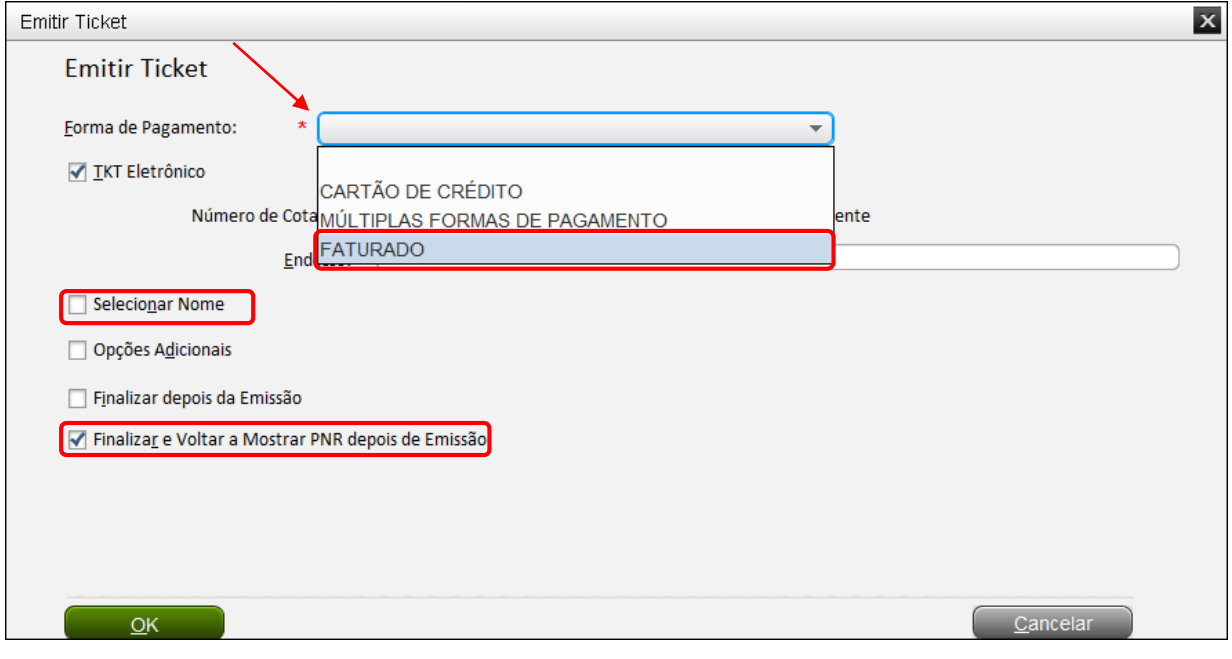

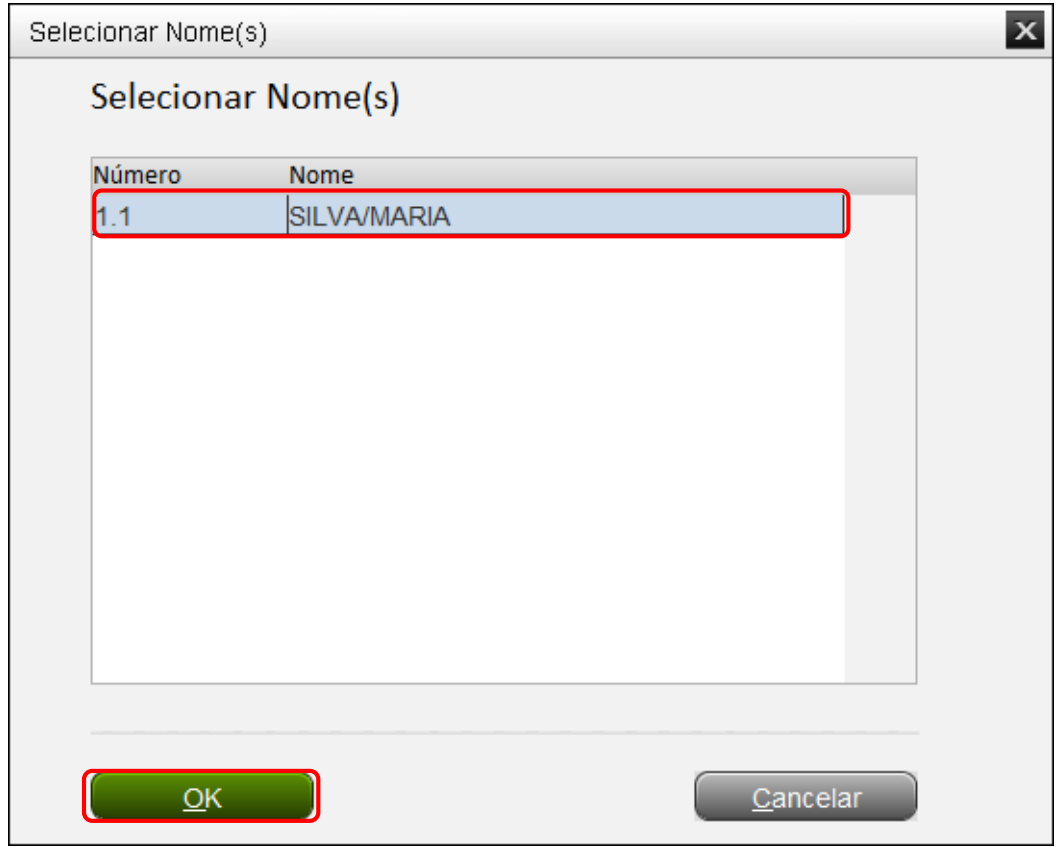

- 7° Indique o número de cotação no campo "Número de cotação";
- 8° Clique em "OK":

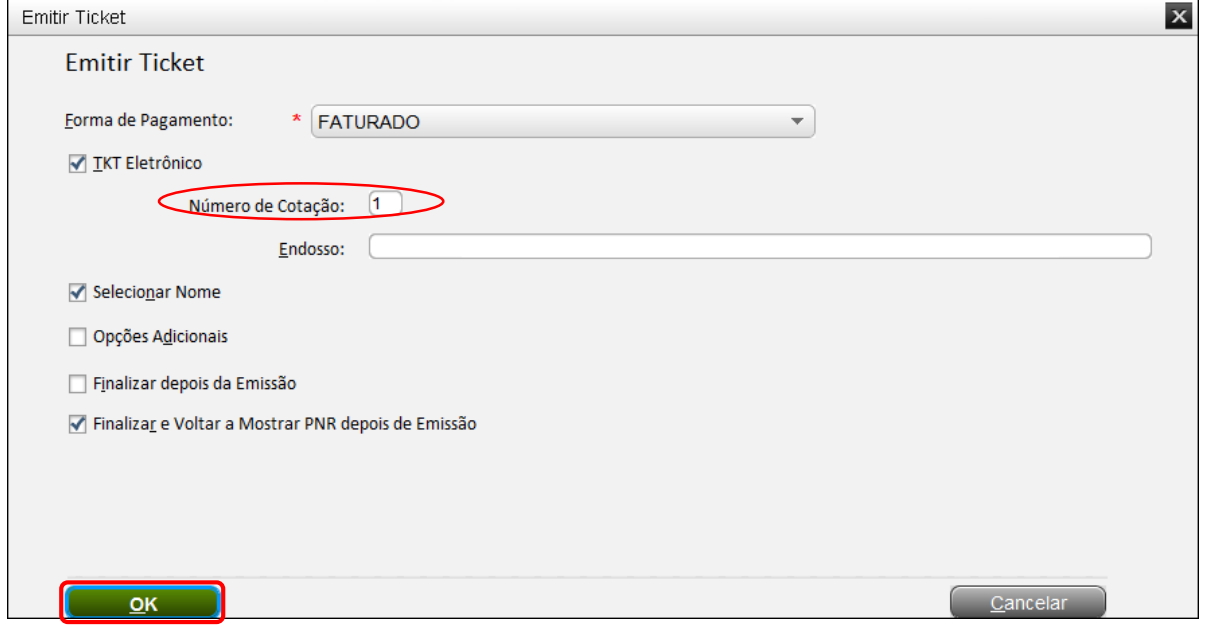

Confirme o número do bilhete no campo central direito em "Emissão/Preço":

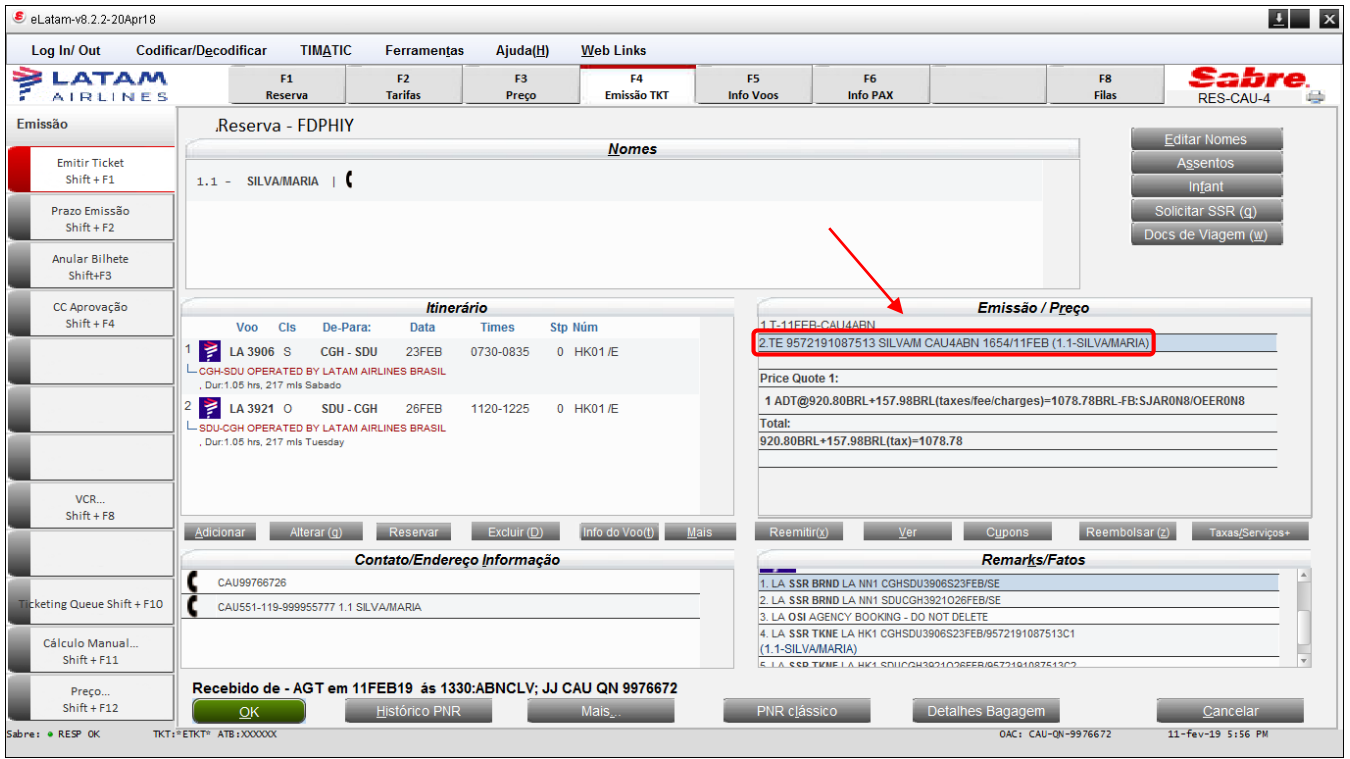

**Boas Vendas!**

Criado em 01/03/2019.

Manual sujeito a alteração sem aviso prévio.